## Name of the app

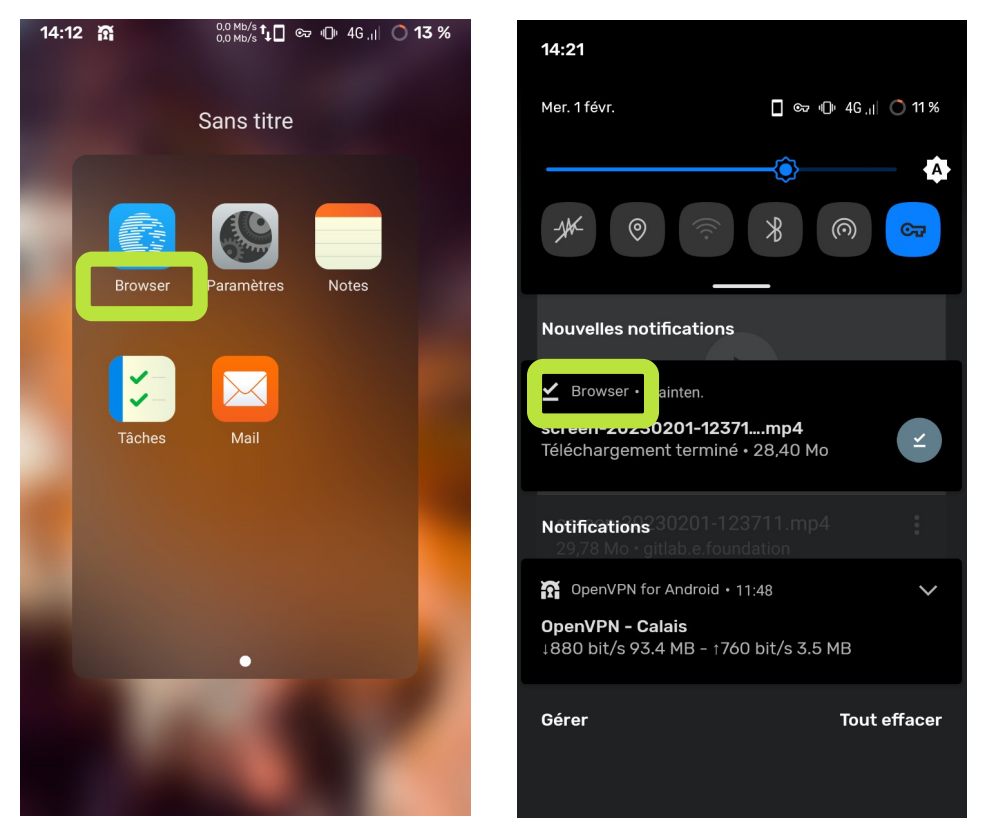

For the first time you open Browser while you use Dark theme on your device:

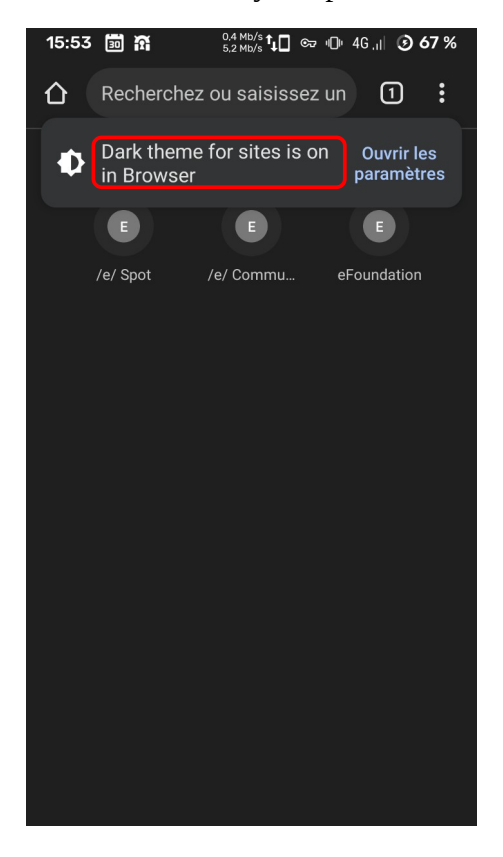

In a tab, select the 3 dots at the top right // In view of tabs, select the 3 dots at the top right

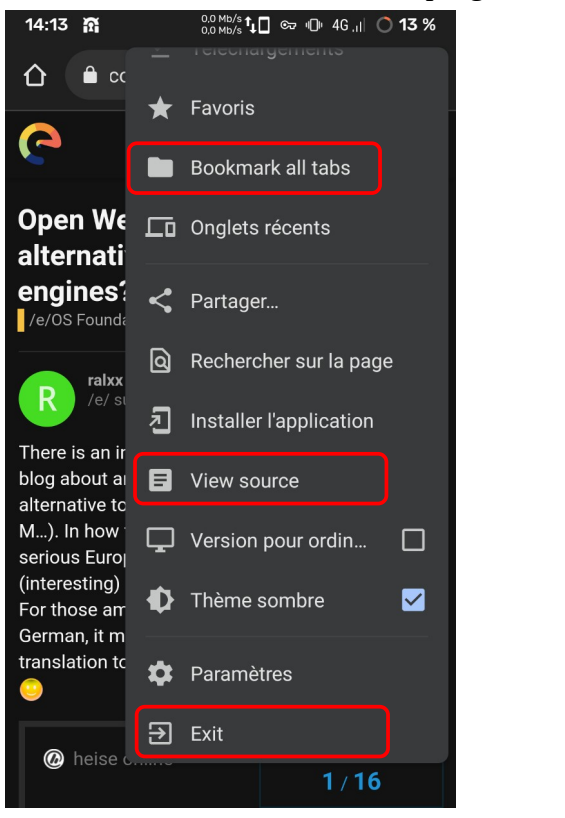

In a tab, select the 3 dots at the top right > Bookmarks

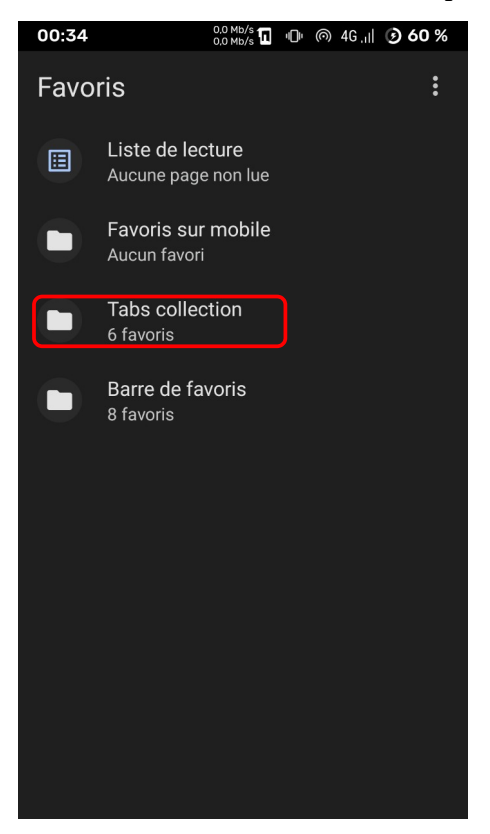

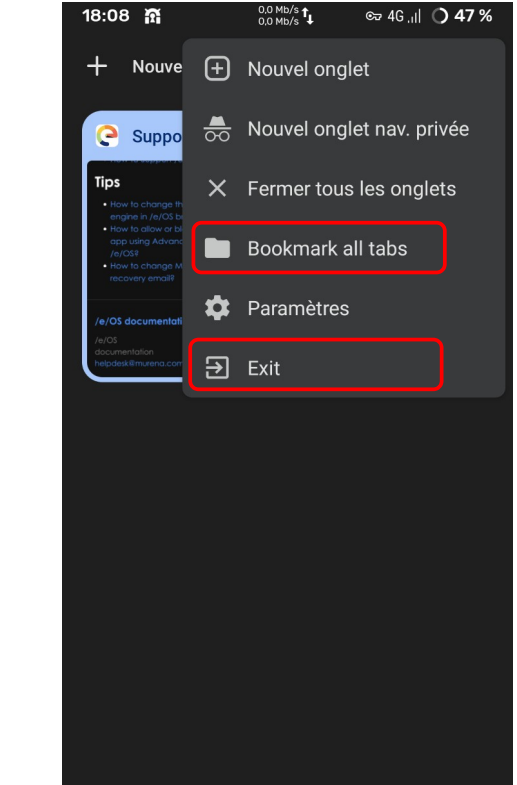

In a tab, select the 3 dots at the top right > Bookmarks > Bookmarks bar (if you import some bookmarks)

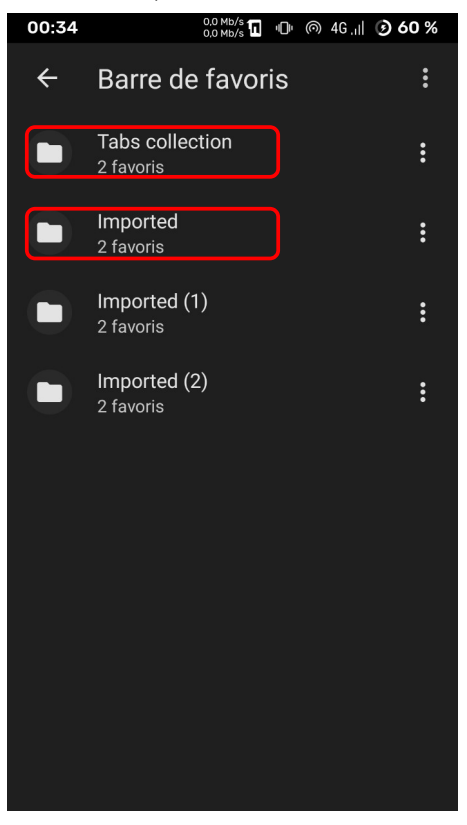

# Select a bookmark and select Export

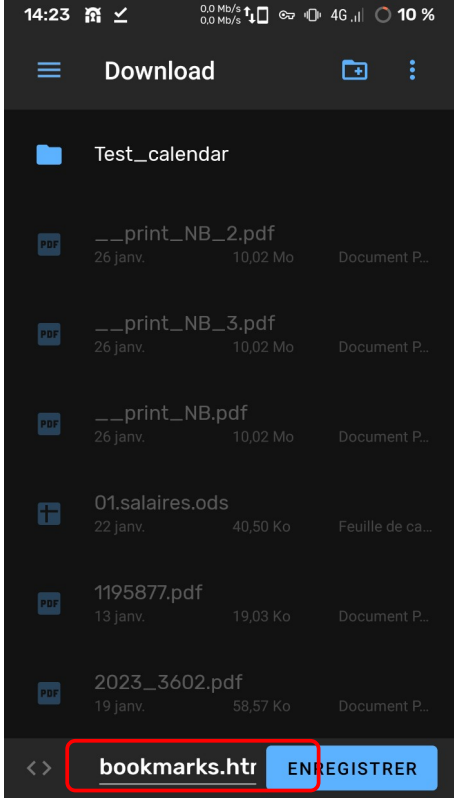

Export a second bookmark keeping the same name of file:

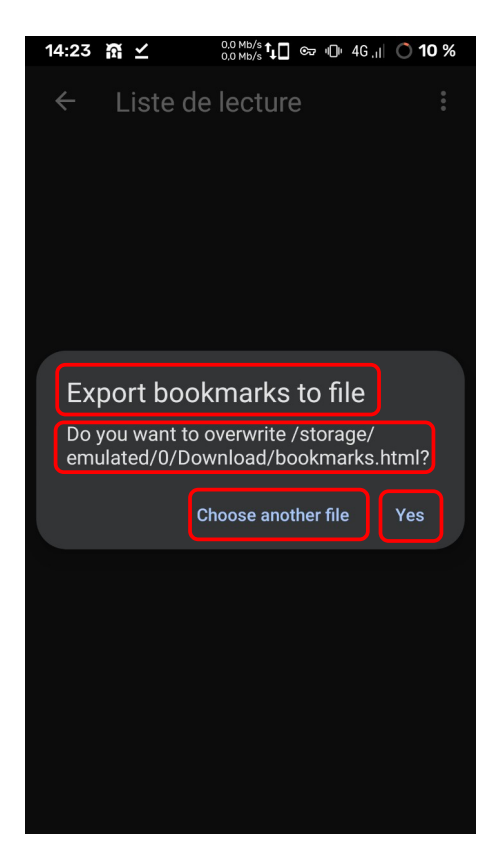

## Import the bookmarks file

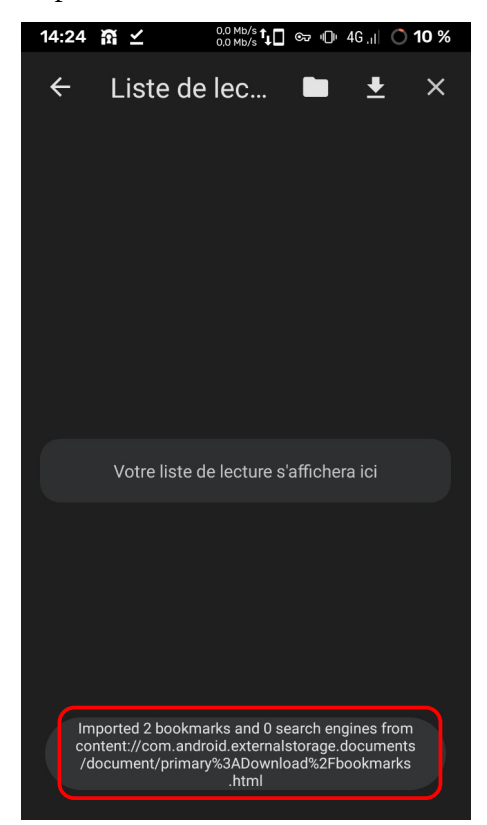

In a tab, select the 3 dots at the top right > Settings

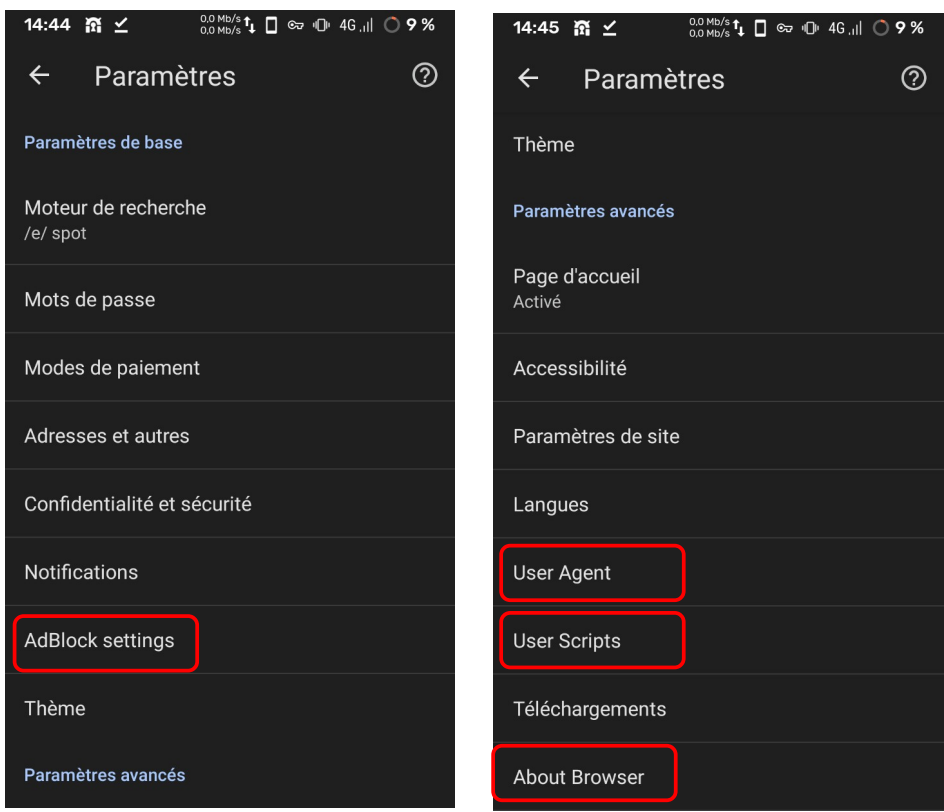

In a tab, select the 3 dots at the top right > Settings > Password

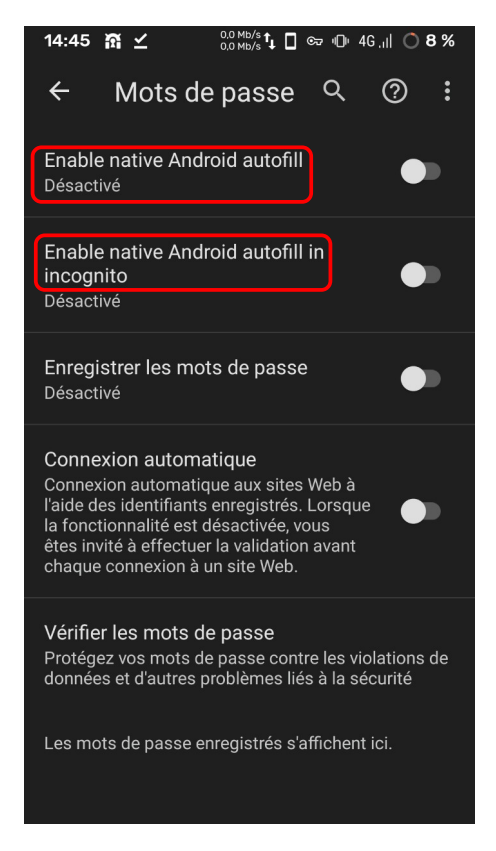

In a tab, select the 3 dots at the top right > Settings > Password: change radio button and pop-up at bottom will appear

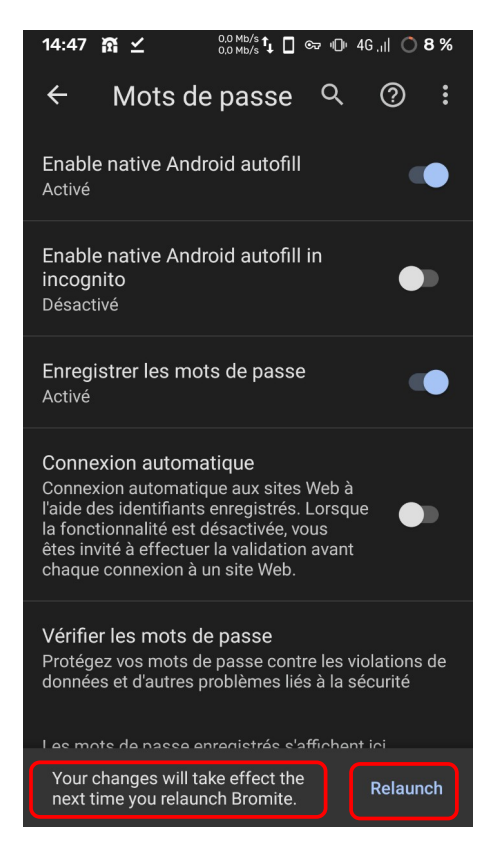

#### In a tab, select the 3 dots at the top right > Settings > Privacy & security:

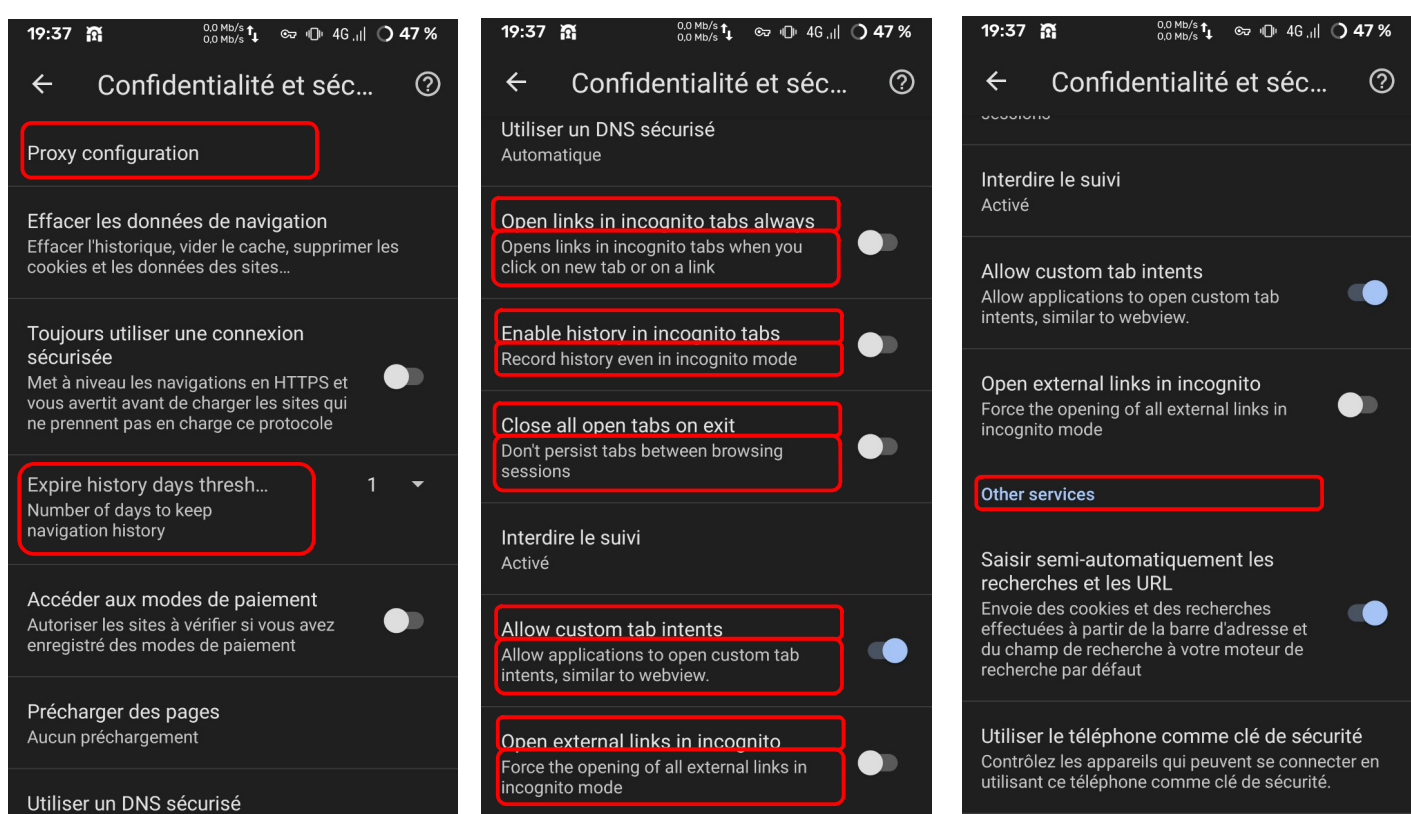

In a tab, select the 3 dots at the top right > Settings > Privacy & security > Proxy configuration:

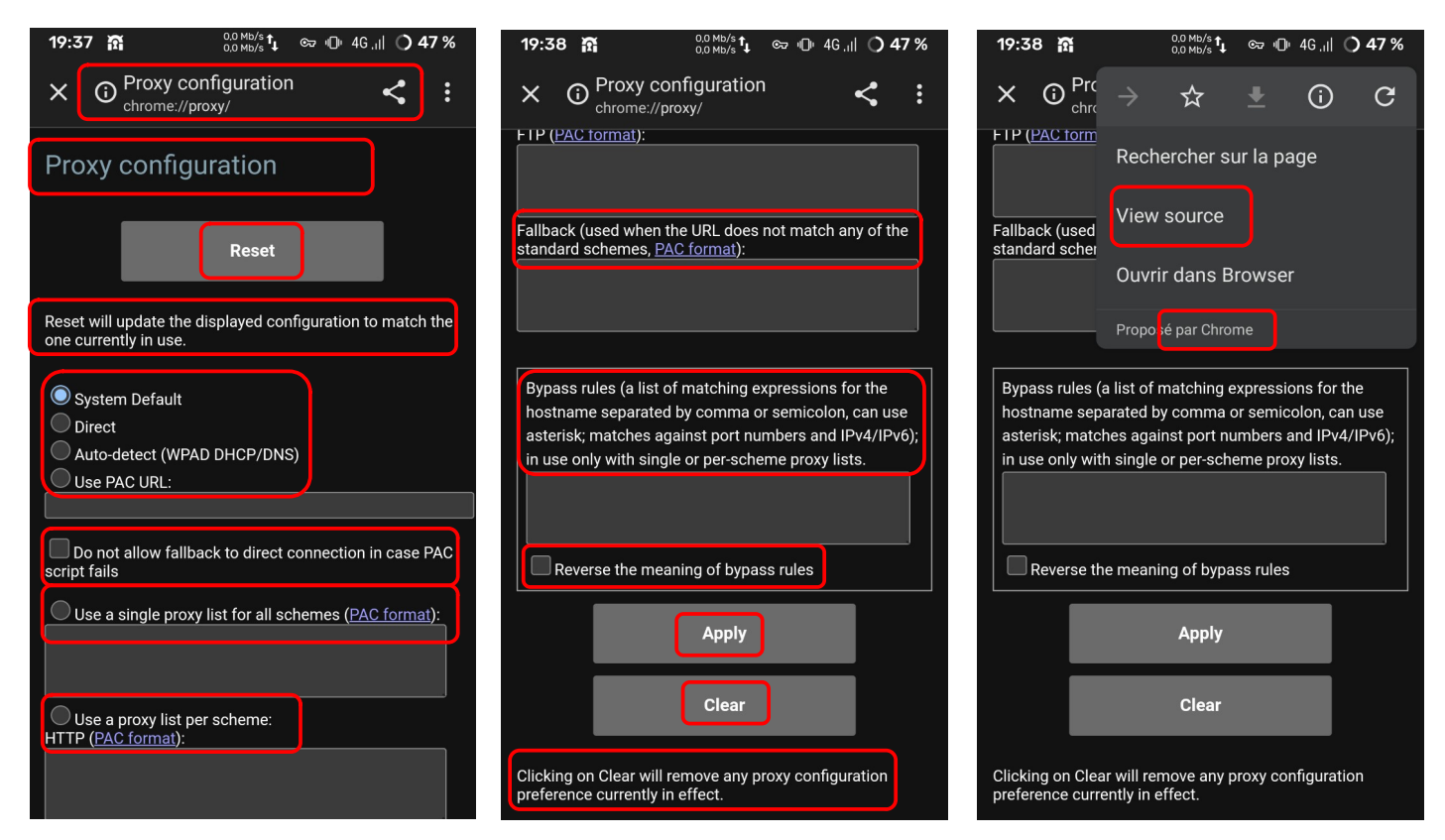

In a tab, select the 3 dots at the top right > Settings > Privacy & security > Expire history days threshold:

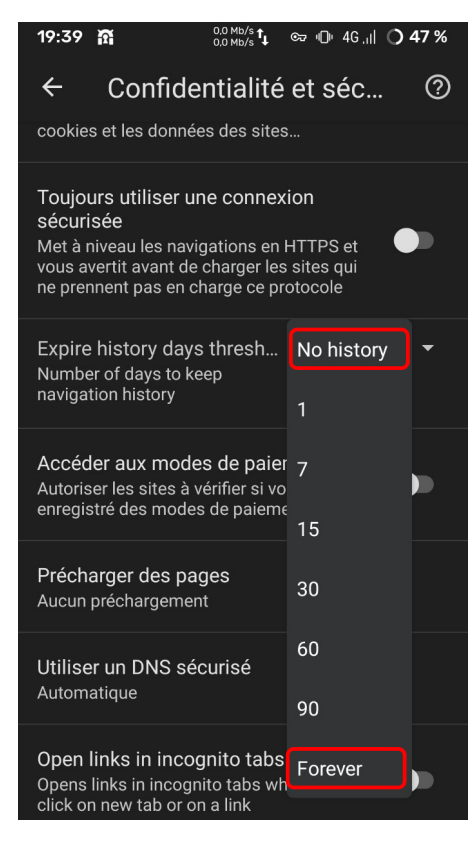

In a tab, select the 3 dots at the top right > Settings > Privacy & security > Pre-loading of pages:

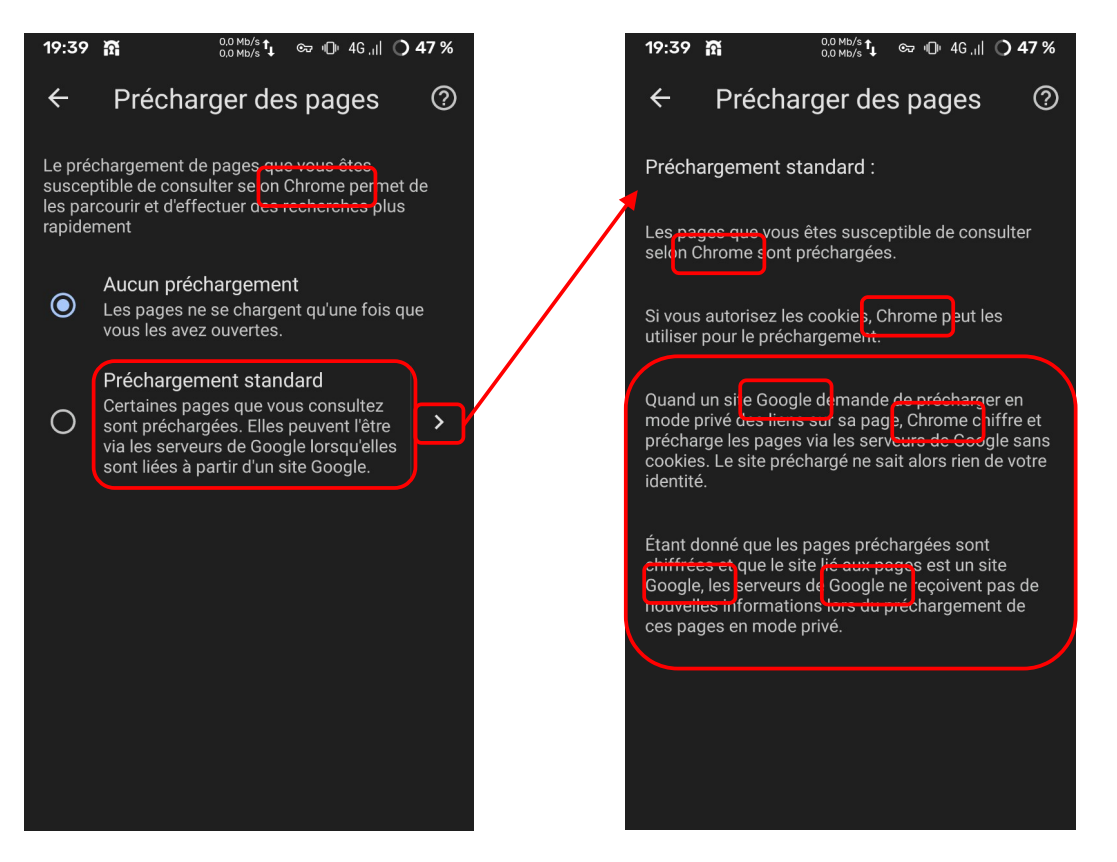

In a tab, select the 3 dots at the top right > Settings > Privacy & security > Use DNS service:

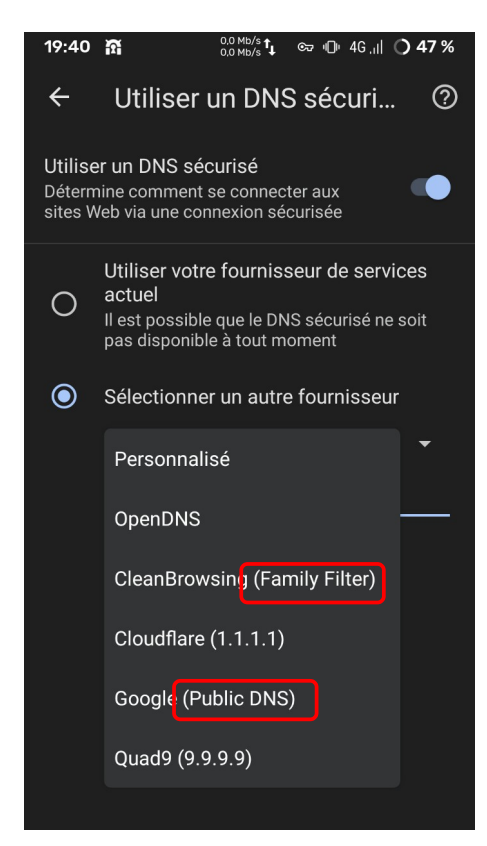

In a tab, select the 3 dots at the top right > Settings > Ad blocking settings:

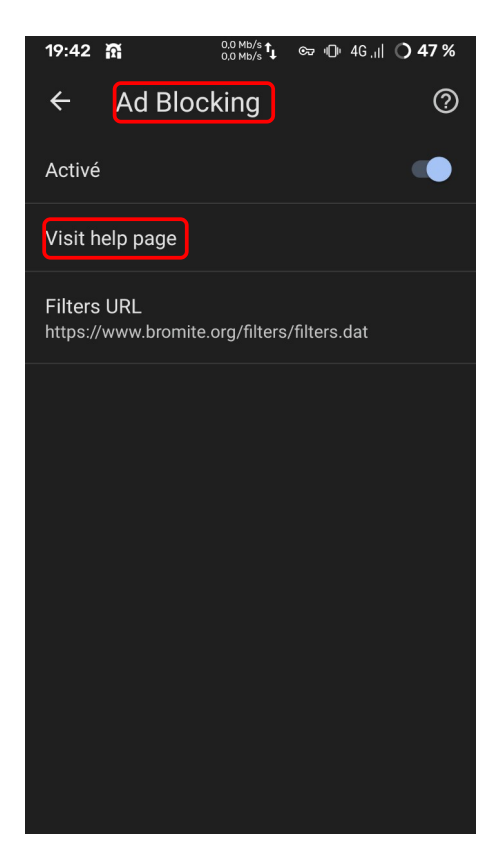

In a tab, select the 3 dots at the top right > Settings > Welcom page:

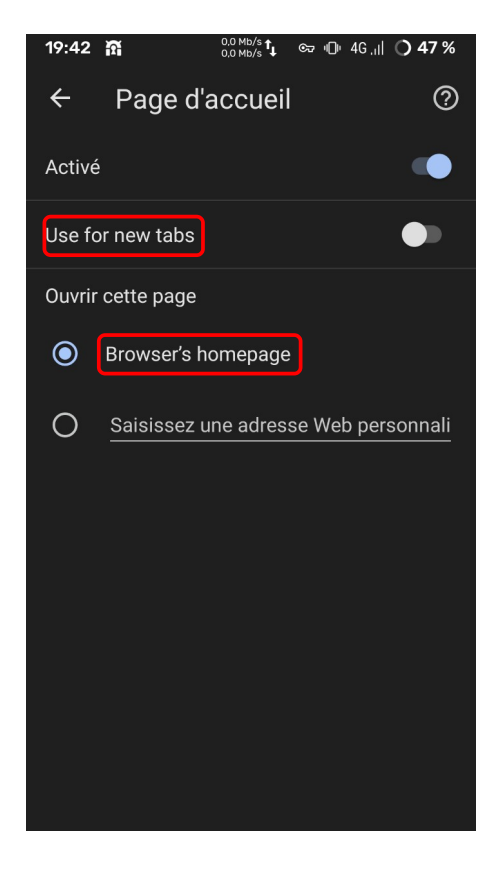

In a tab, select the 3 dots at the top right > Settings > Accessibility:

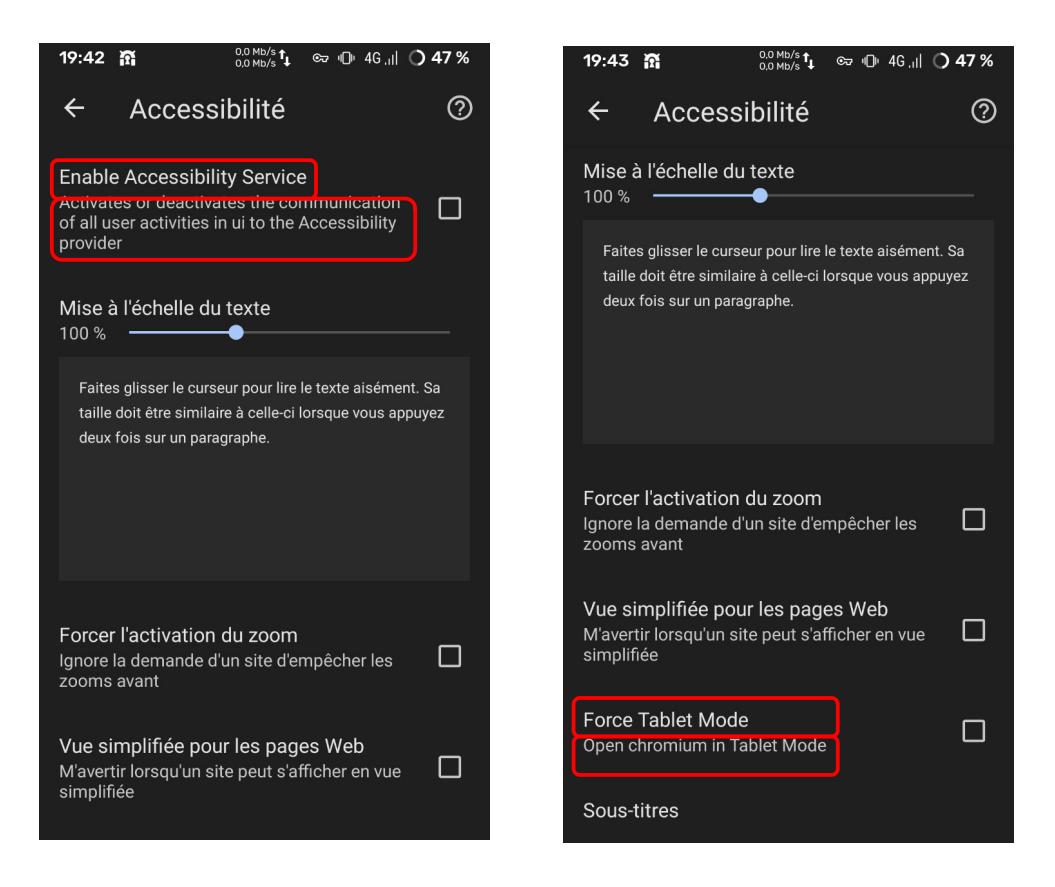

In a tab, select the 3 dots at the top right > Settings > Sites Settings > Position/Localisation:

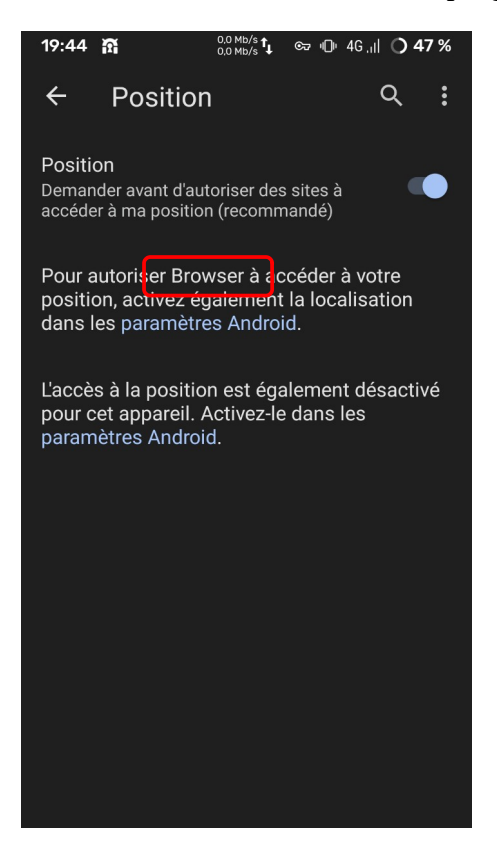

In a tab, select the 3 dots at the top right > Settings > Sites Settings > Camera:

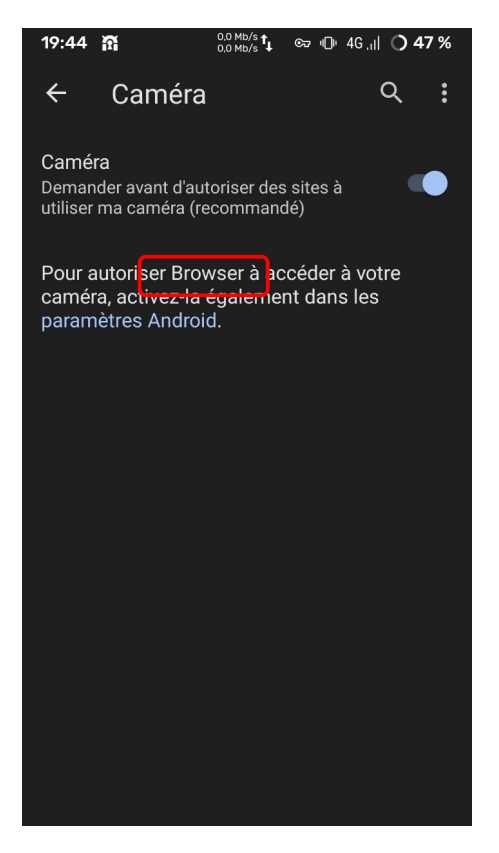

In a tab, select the 3 dots at the top right > Settings > Sites Settings > Mic:

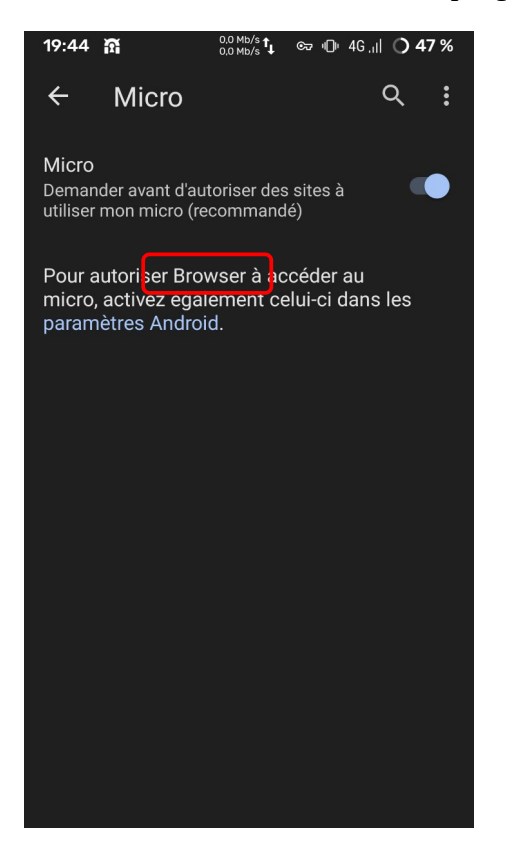

In a tab, select the 3 dots at the top right > Settings > Sites Settings > JAVA script JIT:

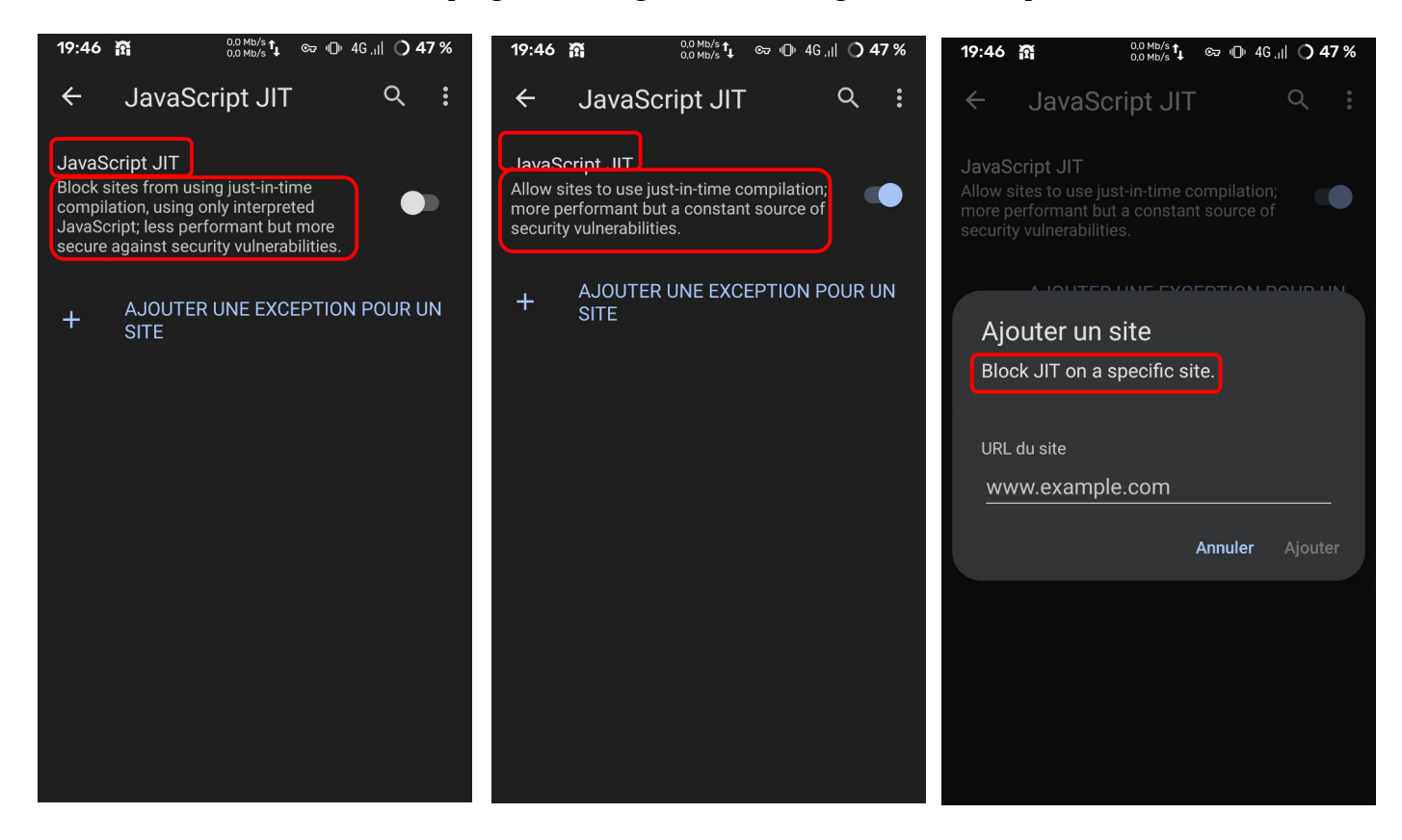

In a tab, select the 3 dots at the top right > Settings > Sites Settings > Images:

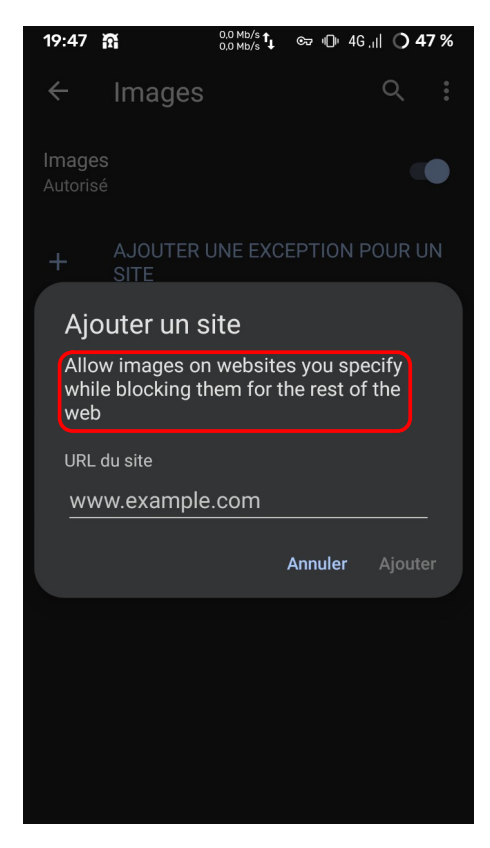

In a tab, select the 3 dots at the top right > Settings > Sites Settings > Timezone:

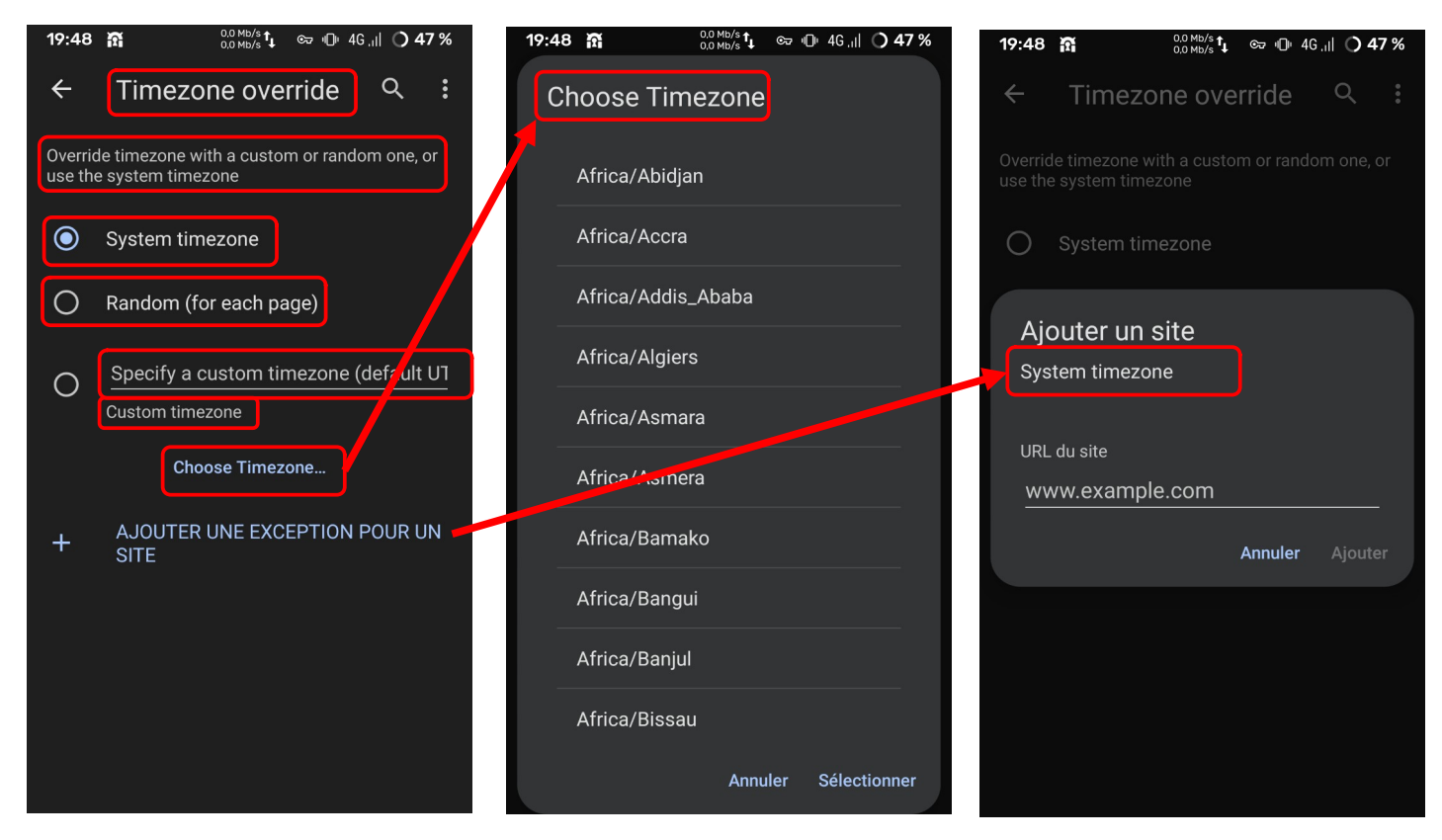

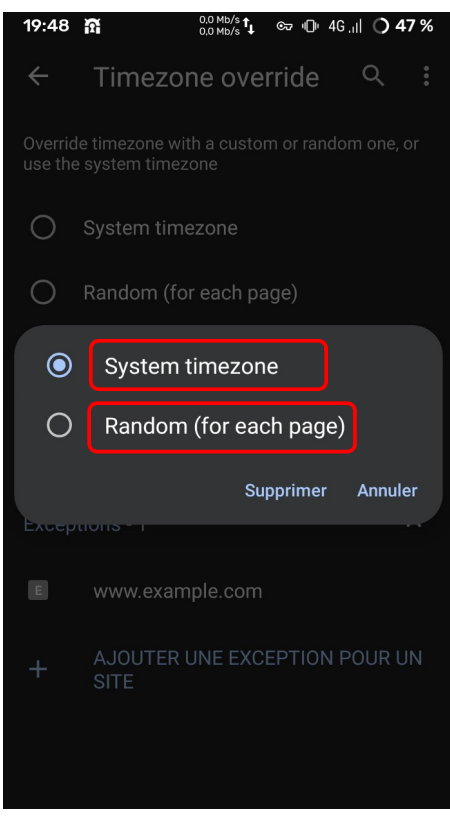

In a tab, select the 3 dots at the top right > Settings > Sites Settings > AutoPlay:

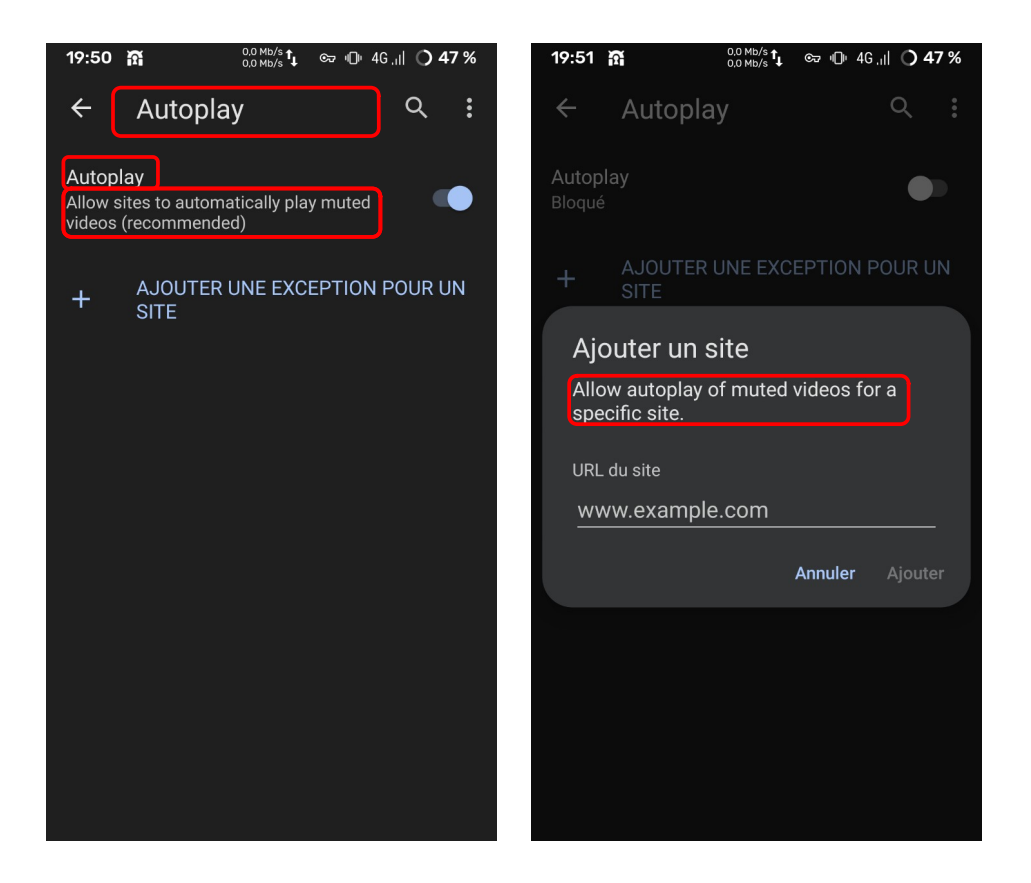

In a tab, select the 3 dots at the top right > Settings > Sites Settings > Dark Theme for website:

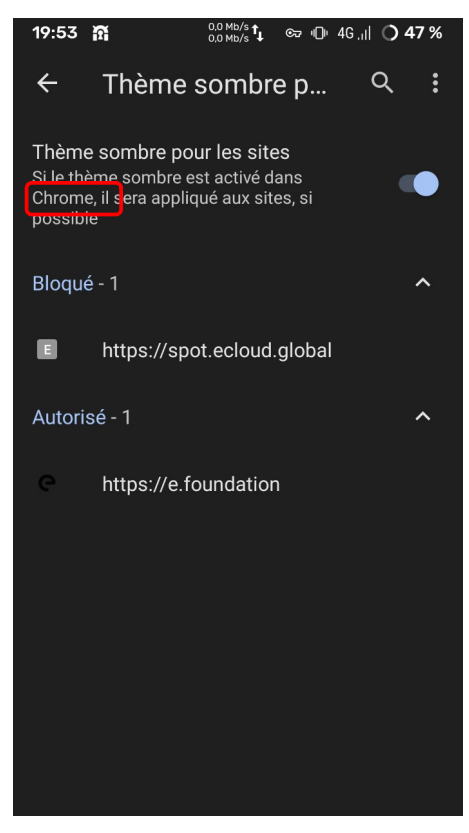

In a tab, select the 3 dots at the top right > Settings > Languages:

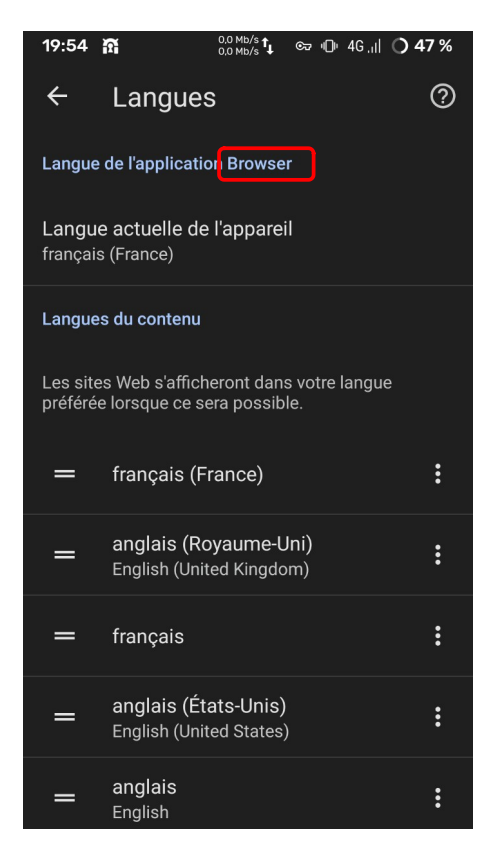

In a tab, select the 3 dots at the top right > Settings > User Agent:

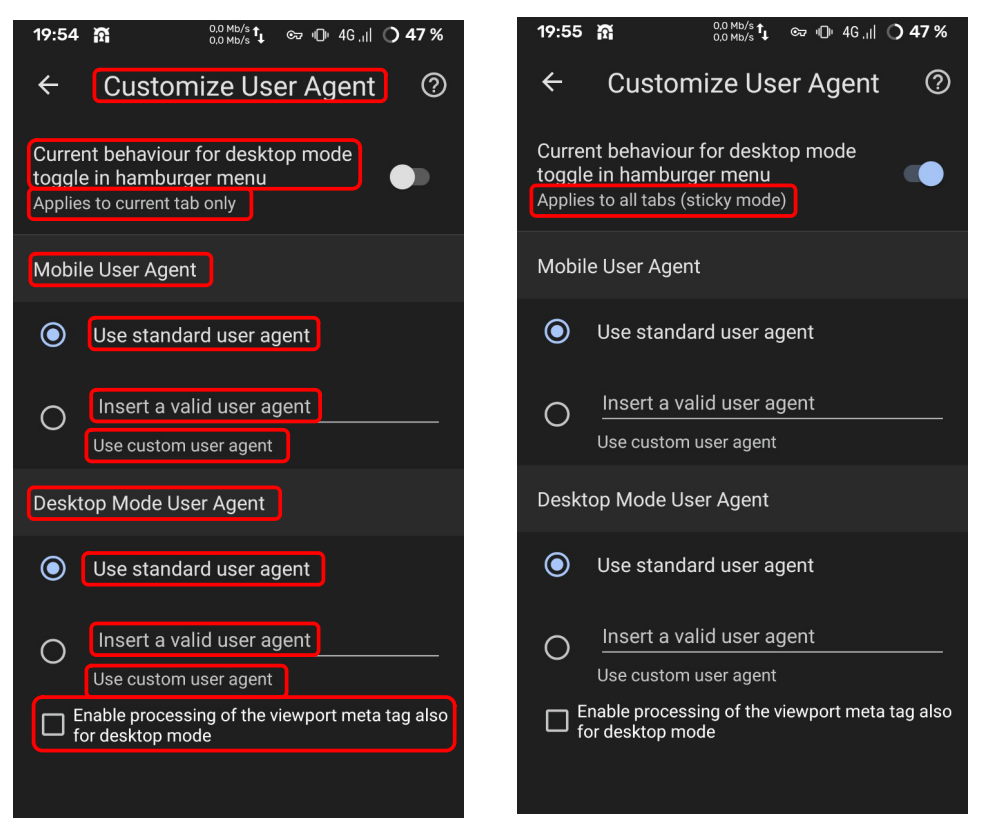

In a tab, select the 3 dots at the top right > Settings > User Script:

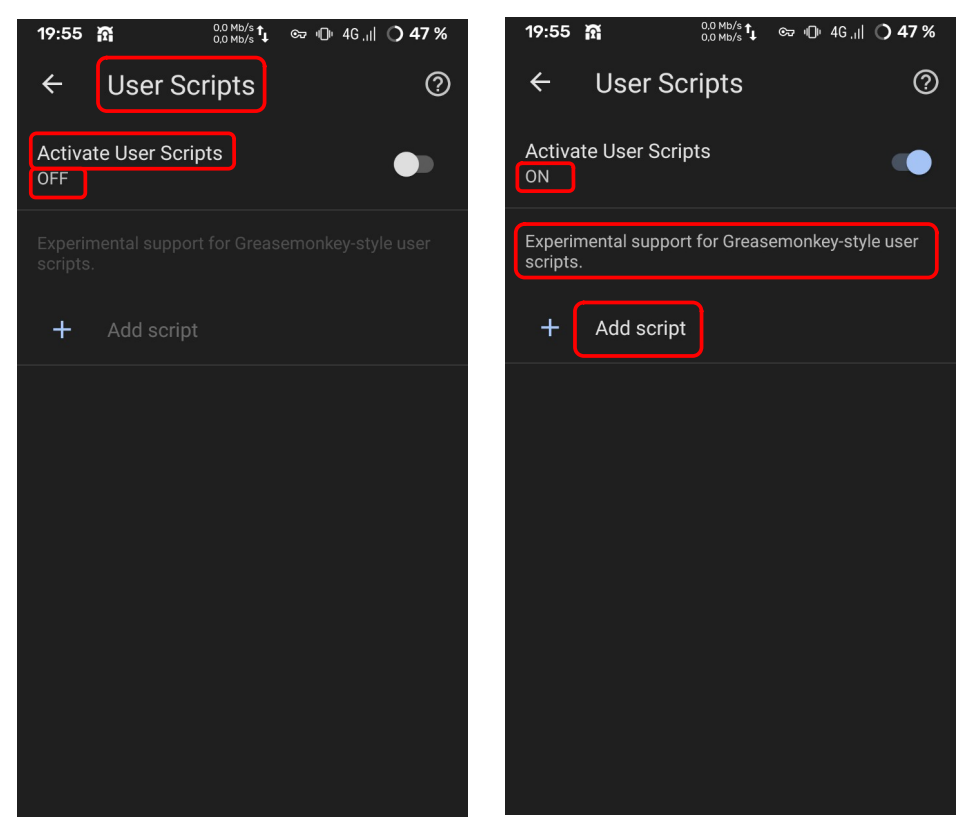

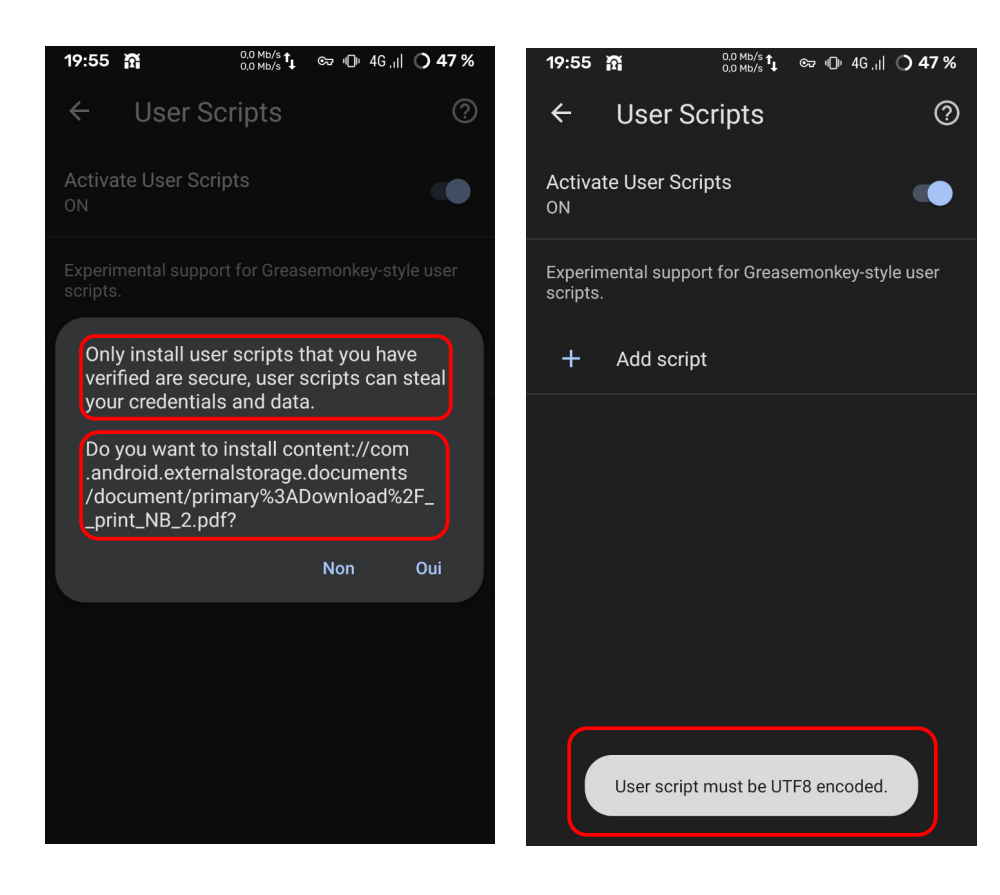

In a tab, select the 3 dots at the top right > Settings > About:

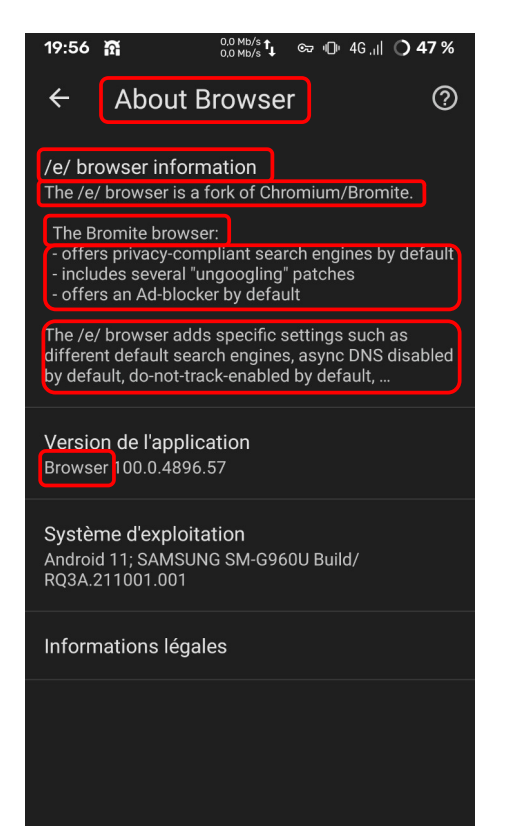

#### 3 dot on the top right > Settings > Notifications:

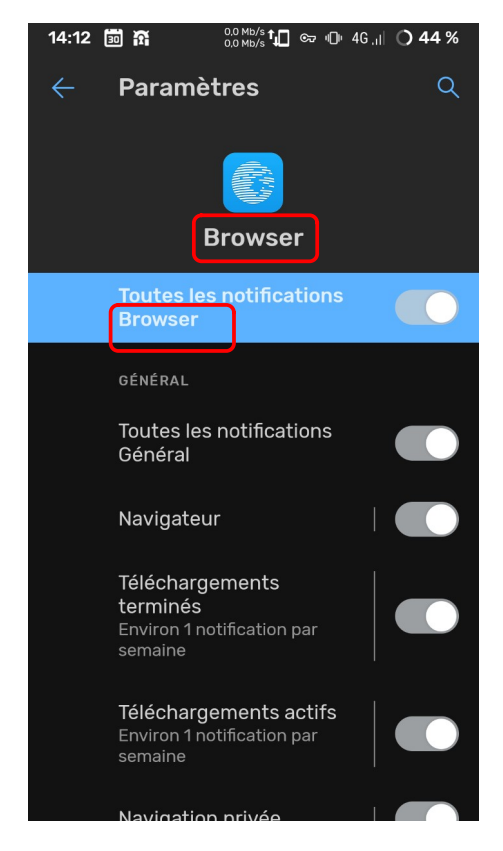

Settings of device > app & notification > Browser > Storage & Cache > Manage data:

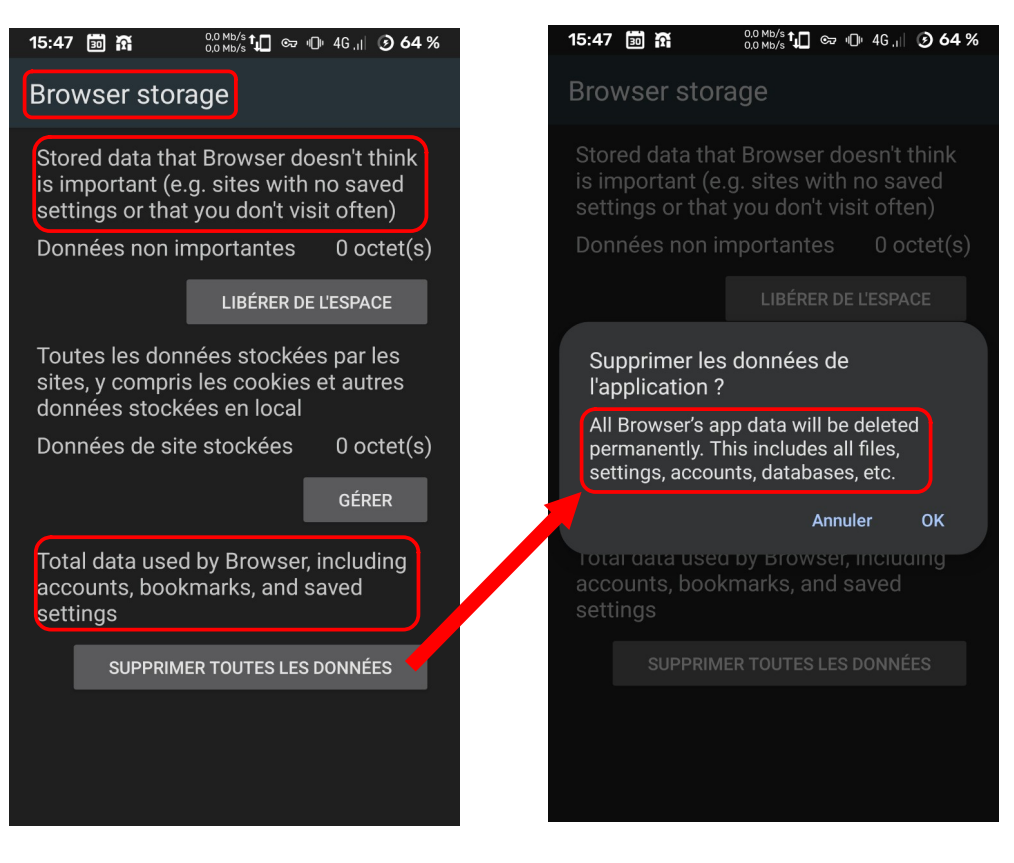

Why do we see references to Chrome & Google :

- Settings > Privacy & Security > Use phone as security key

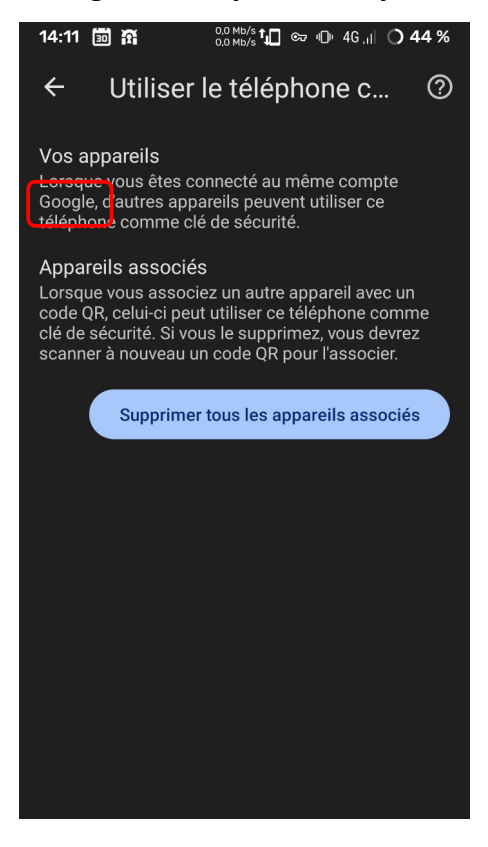

- Settings > About > Legal Informations

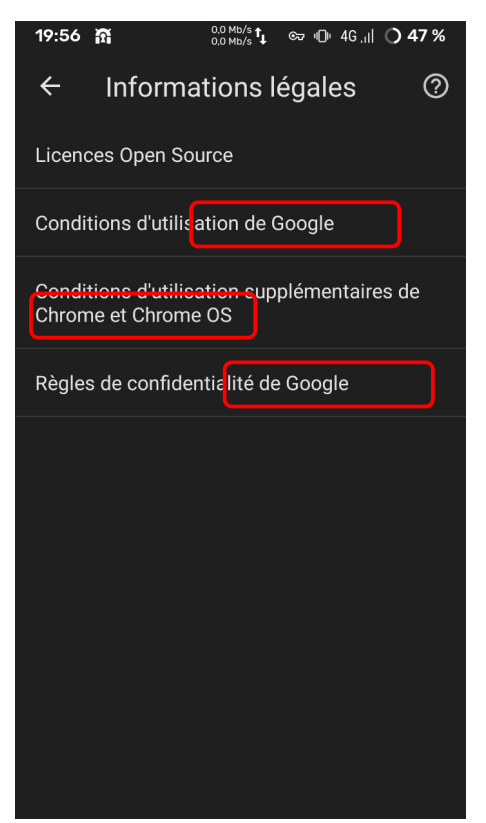

Settings > About > Legal Informations > Google's Confidential rules

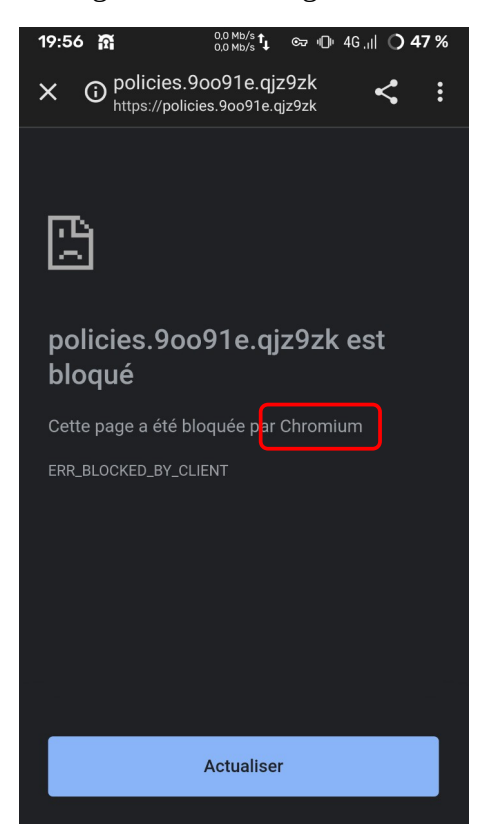